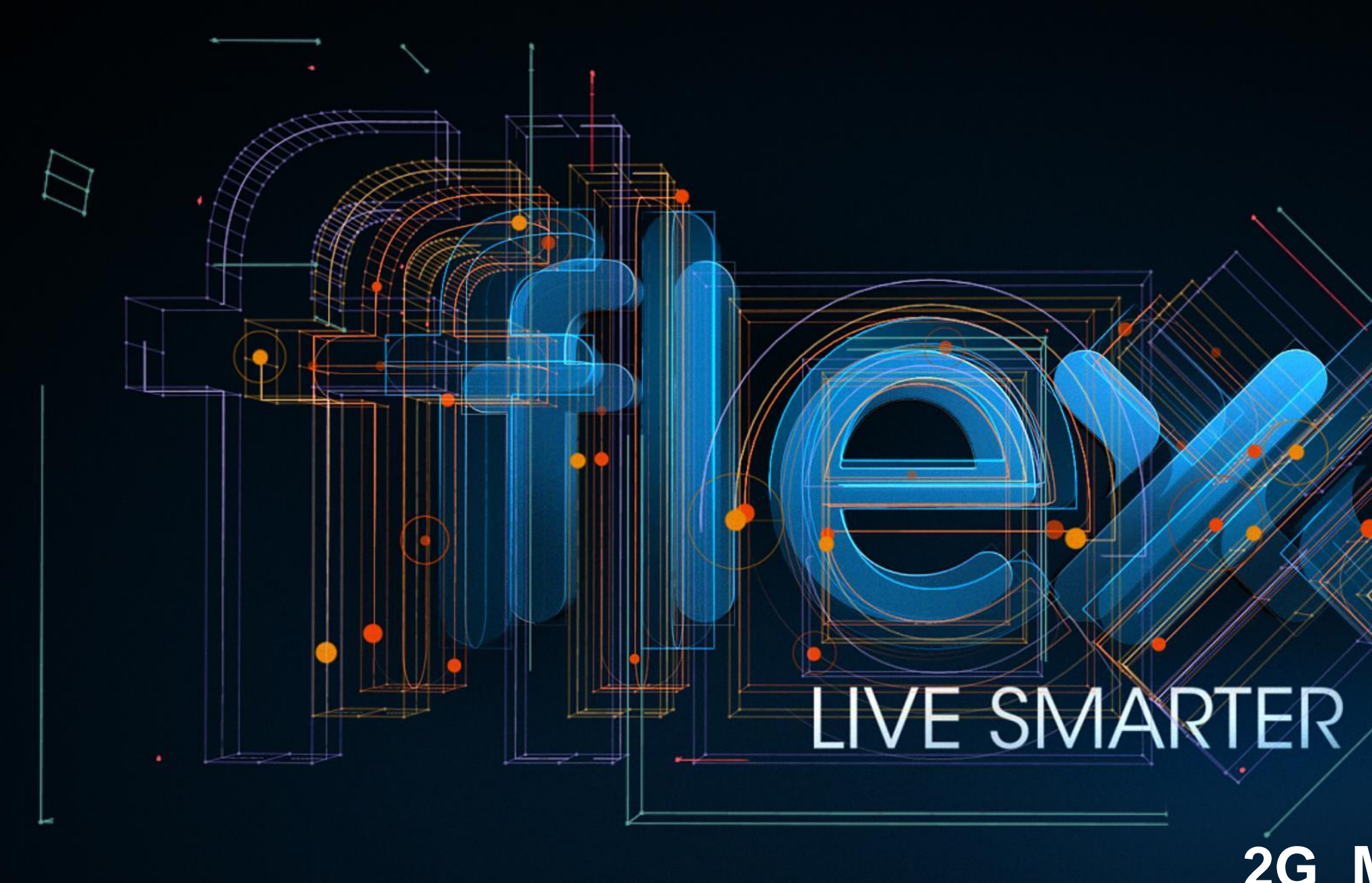

**CONFIDENTIAL**

**2G\_MAUI\_META\_REV\_A Oct 28, 2015** FABIO MULLER PRODUCT ENGINNERING

#### **MAUI META Setup Inicial:**

1 – Baixar o pacote de ferramentas do Koleos direto do **"FTDS"** na aba **"Technical Documentation"**

- 2 Descompactar o arquivo **"Maui META 3G ver 8.1520.0.0.zip"**
- 3 Dar um duplo click no arquivo **"Meta2\_3G\_C2K.exe"**

4 – Em **"Action"** clicar em **"Open NVRAM database"**

5 – Na janela que abrir, selecionar o arquivo de database do telefone. Obs\_1: O arquivo sempre começa com **"BPLGUInfoCustomAppSrcP"**  e é diferente em cada versão de SW do telefone.

**Obs\_2:** Se estiver usando USB para comunicar com o telefone, *Sempre verificar se o Cabo USB é de 4 Vias, pois se for conectado um Cabo USB de 5 Vias no telefone Koleos, o mesmo irá queimar.*

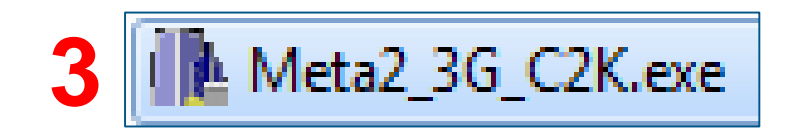

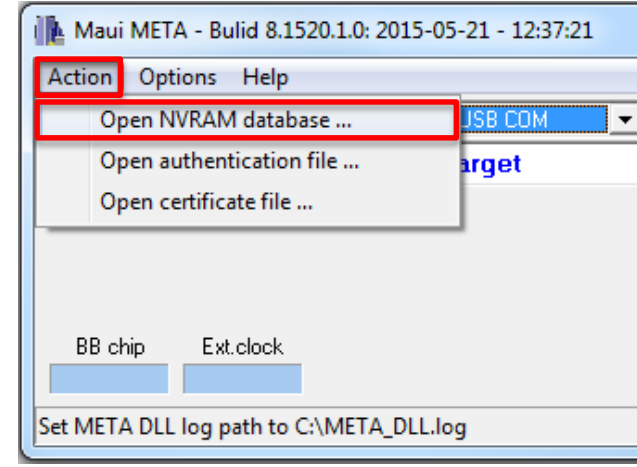

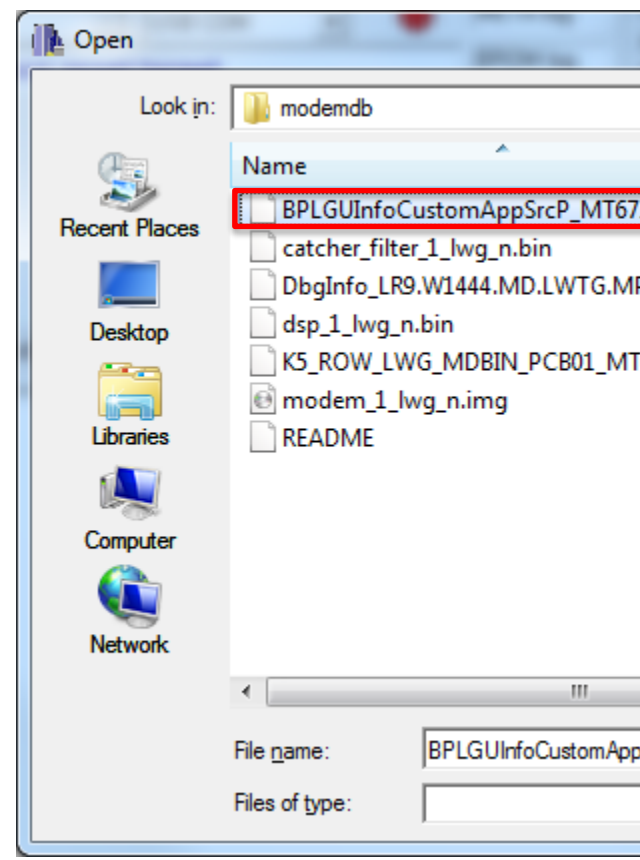

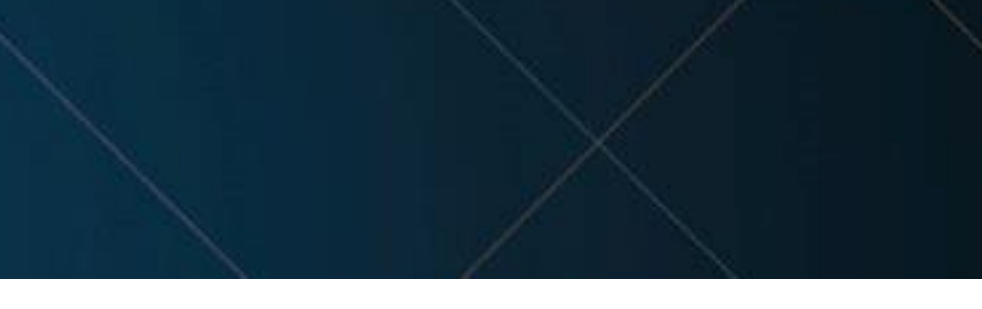

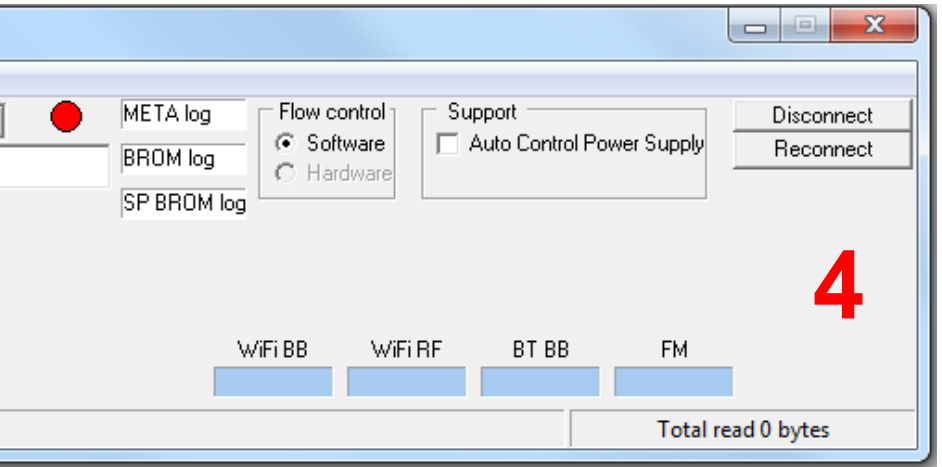

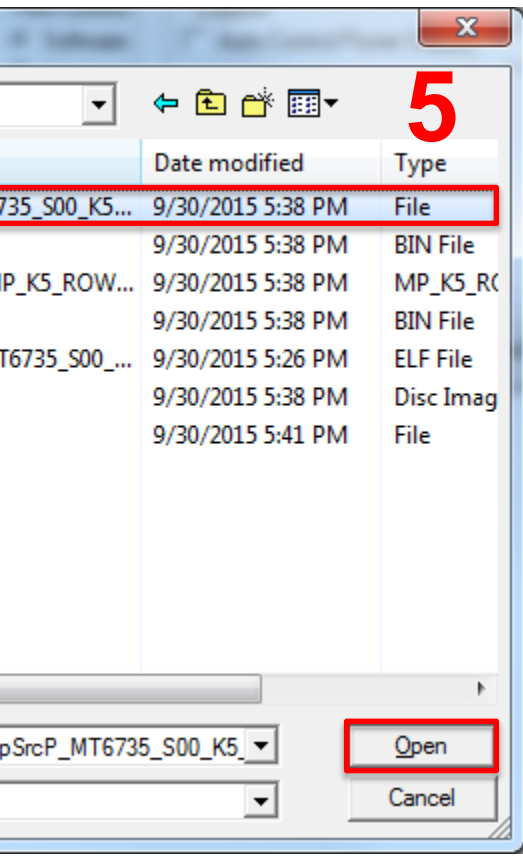

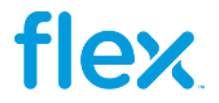

### **MAUI META Setup Inicial:**

1 – Clicar em **"Options"** e selecionar **"Connect Smart phone into META mode"**

2 – Escolher o tipo de conexão, se estiver usando UART selecionar a porta "COM equivalente", caso esteja usando USB selecionar "USB COM**"**

3 – Clicar em **"Reconnect"** 

4 – Encaixar a placa no "*Fixture* de *Analyzer"*, conectar o "Cabo USB de 4 Vias" ou "Cabo UART" e aguardar a comunicação do Telefone. Obs\_1: O "Maui META" sempre abre a última ferramena que foi usada.

**Obs\_2:** Se estiver usando USB para comunicar com o telefone, *Sempre verificar se o Cabo USB é de 4 Vias, pois se for conectado um Cabo USB de 5 Vias no telefone Koleos, o mesmo irá queimar.*

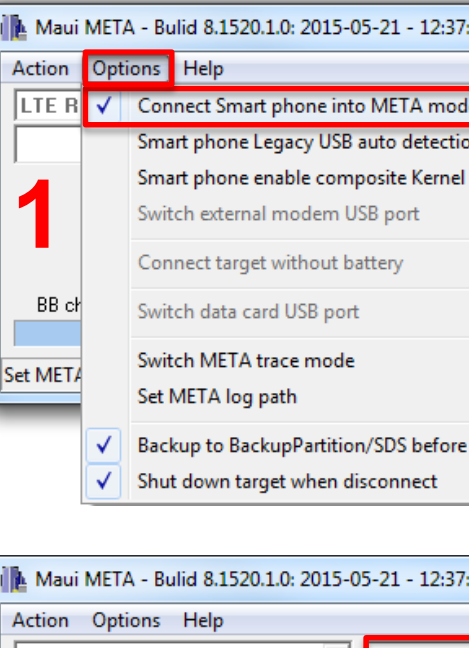

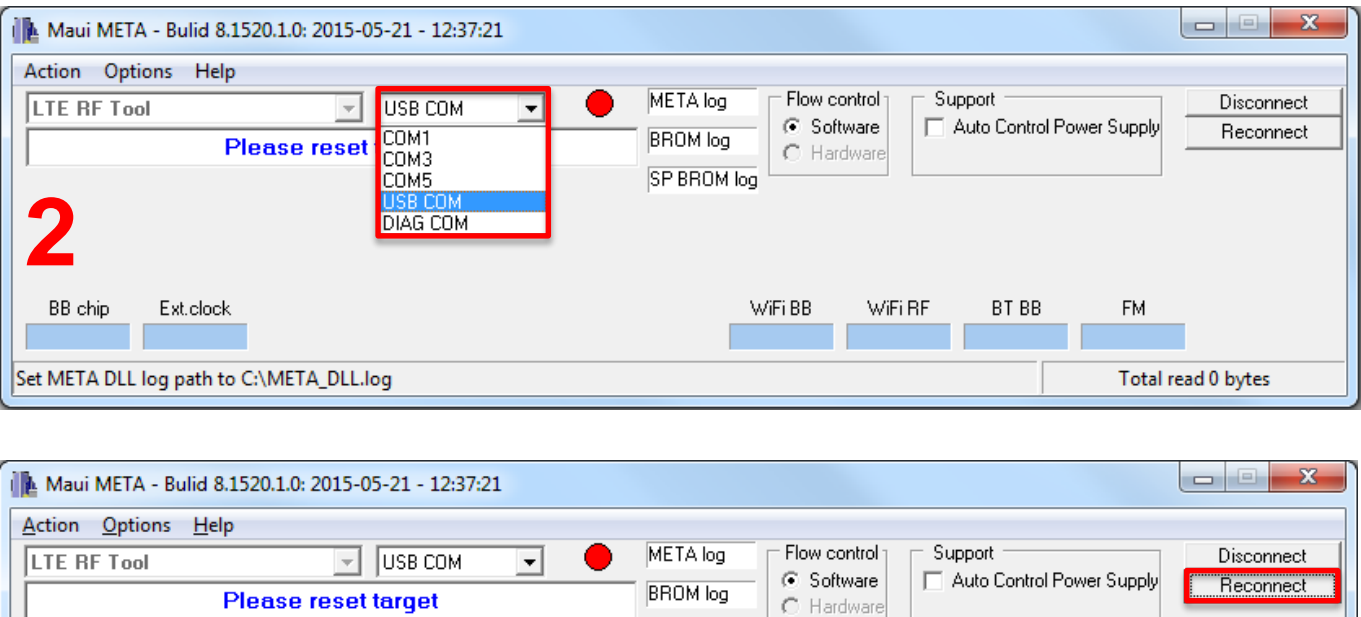

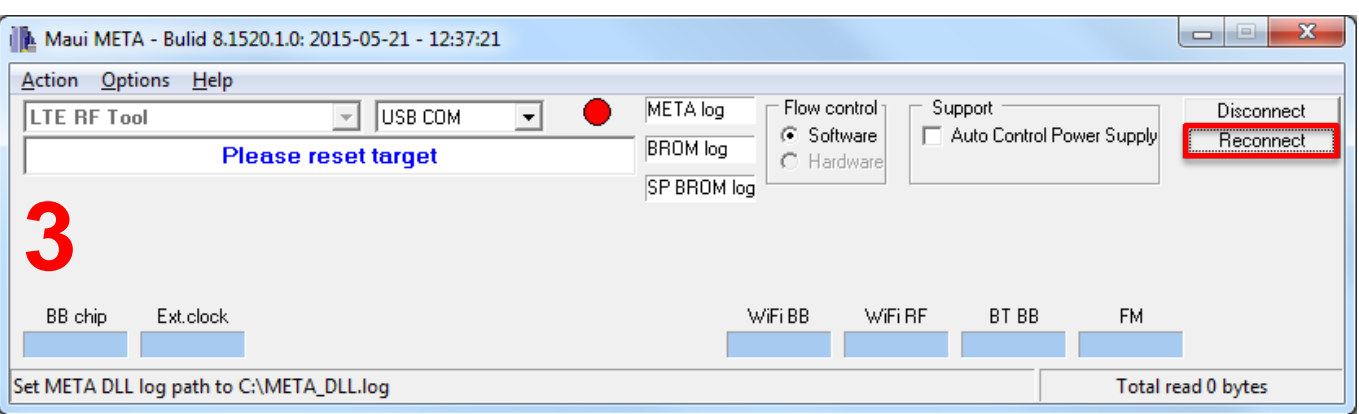

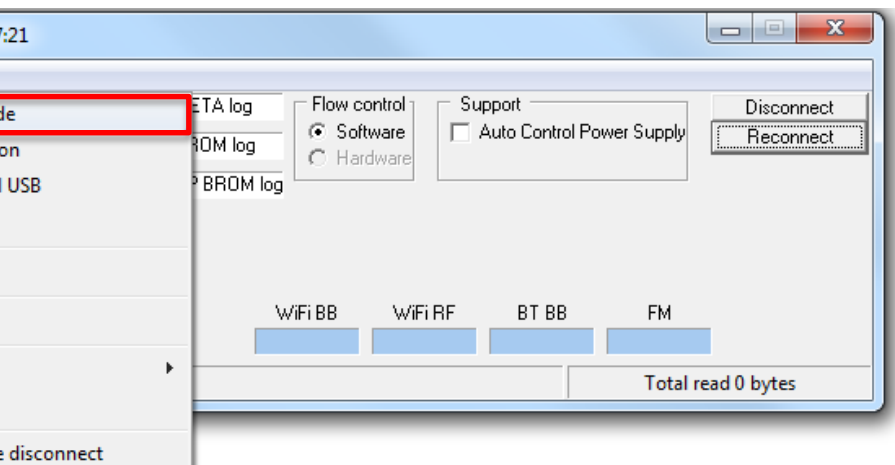

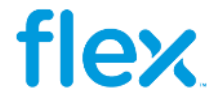

# RF TOOL (2G):

#### 1-Selecionar "RF Tool"

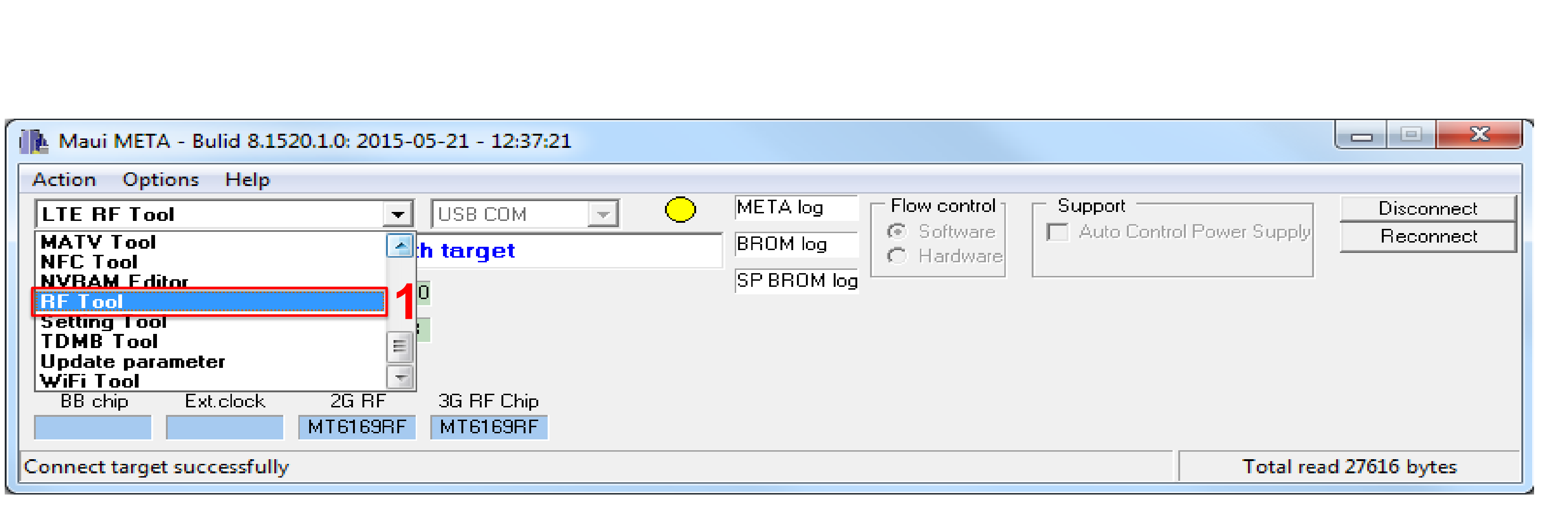

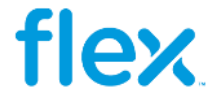

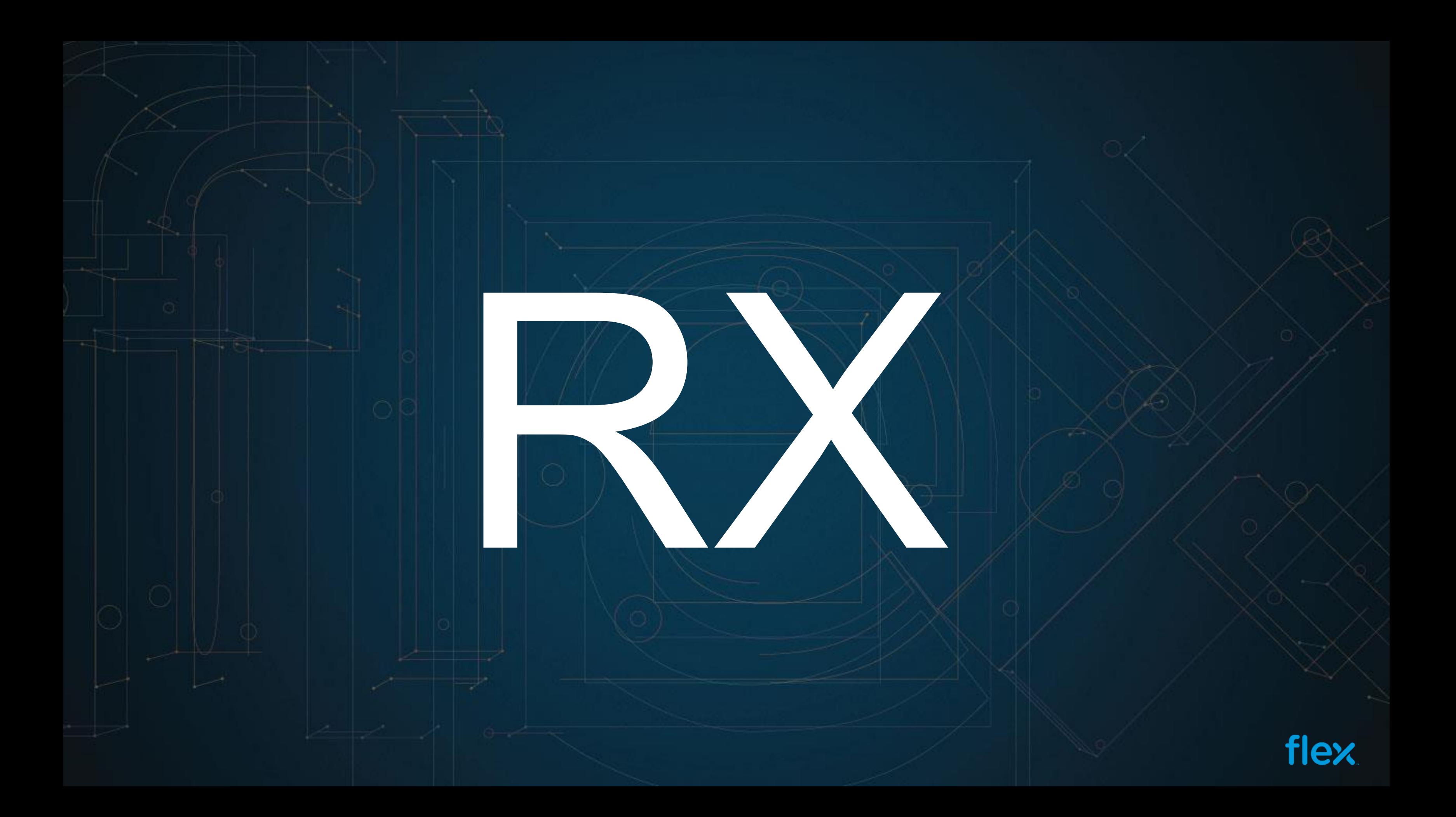

#### **Gain Sweep \_ Setup (Simulação):**

- 1 Selecionar a Aba *"Gain Sweep"*
- 2 Selecionar a Banda de Testes
- 3 Setar o Canal de Testes
- 4 Clicar no botão *"Start"*
- 5 Comparar os resultados com uma placa *golden*

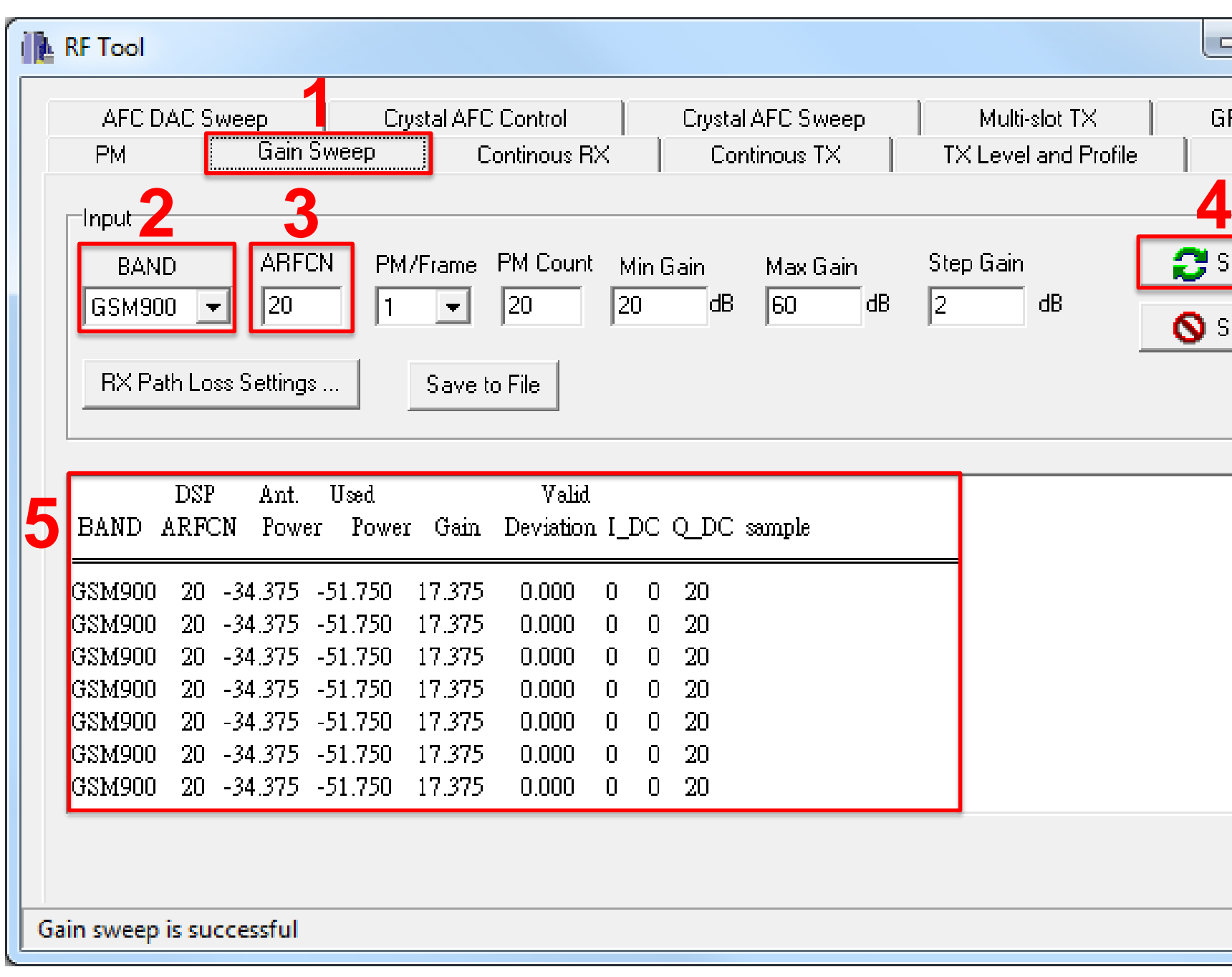

 $\varnothing$ 

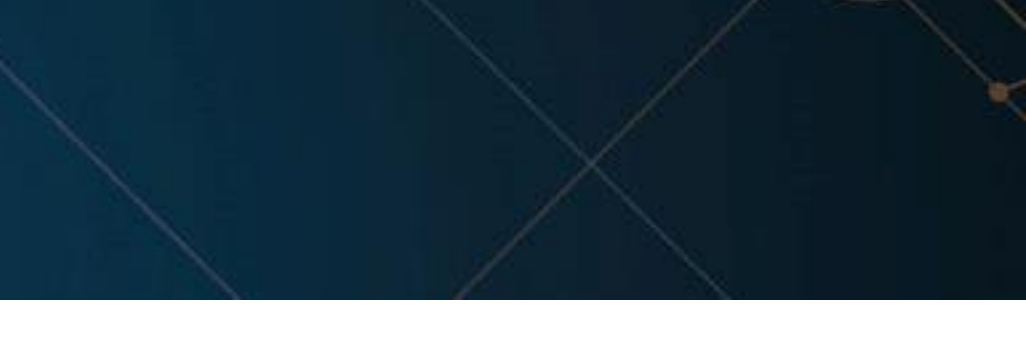

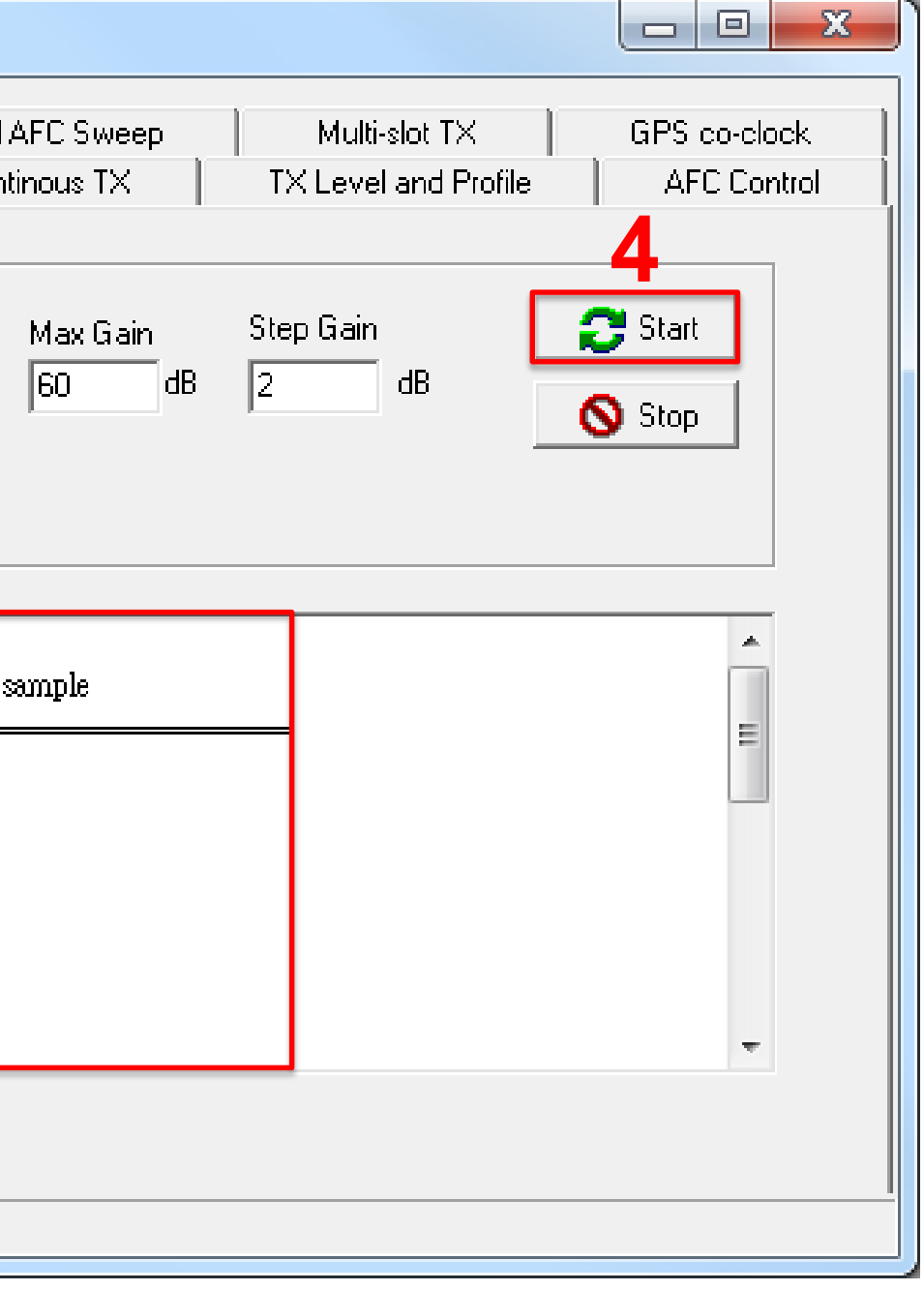

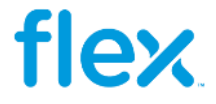

#### **Continous RX \_ Setup (Debug):**

- 1 Selecionar a Aba *"Continous RX"*
- 2 Selecionar a Banda de Testes
- 3 Setar o Canal de Testes
- 4 Clicar no botão *"Start"*

5 – Medir o sinal de RX na placa seguindo o caminho conforme é mostrado no Esquema Elétrico, comparar os valores medidos com uma placa *golden.*

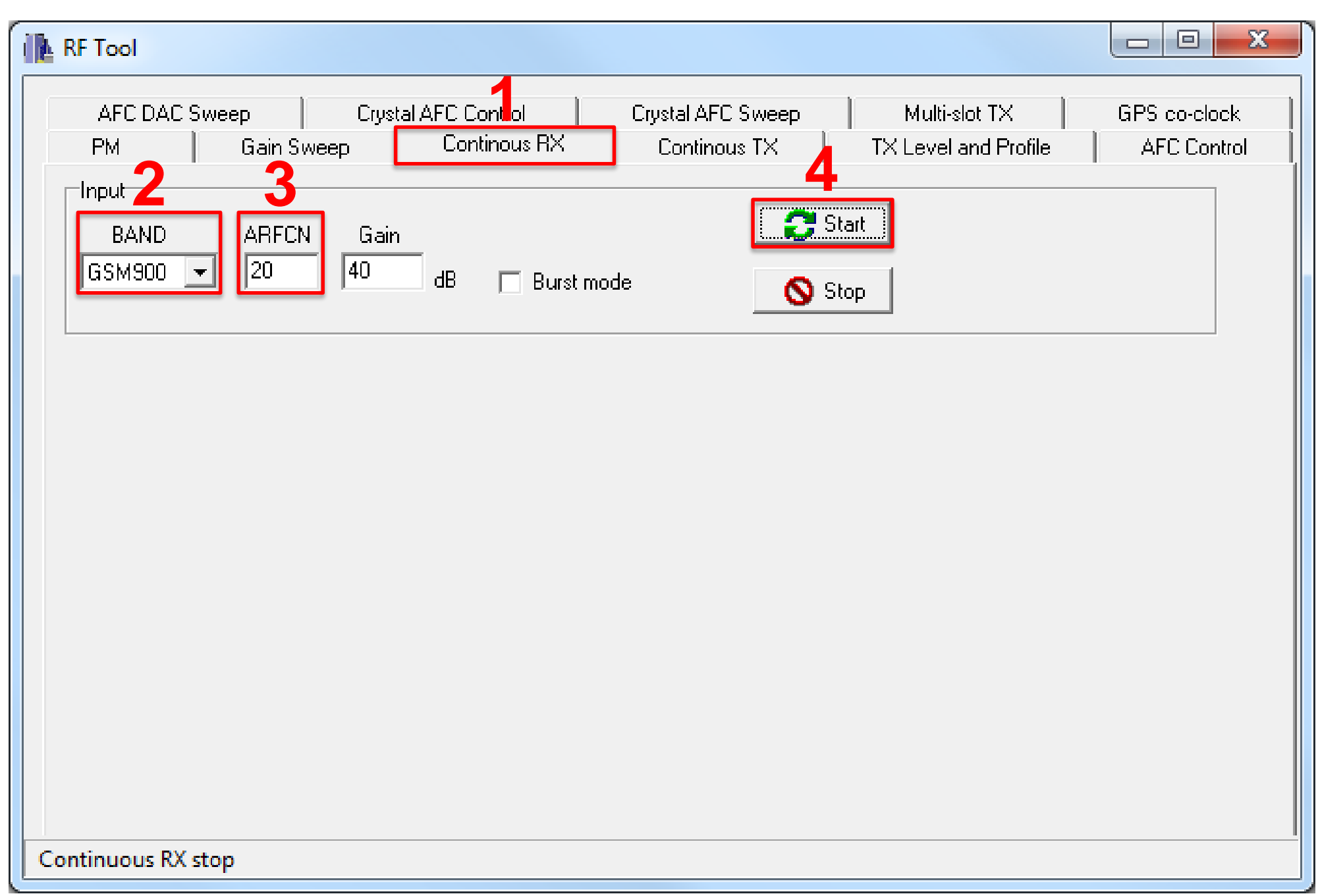

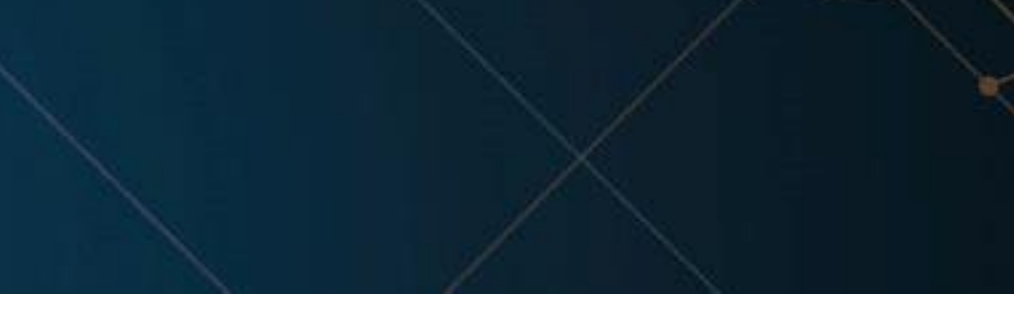

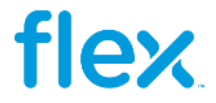

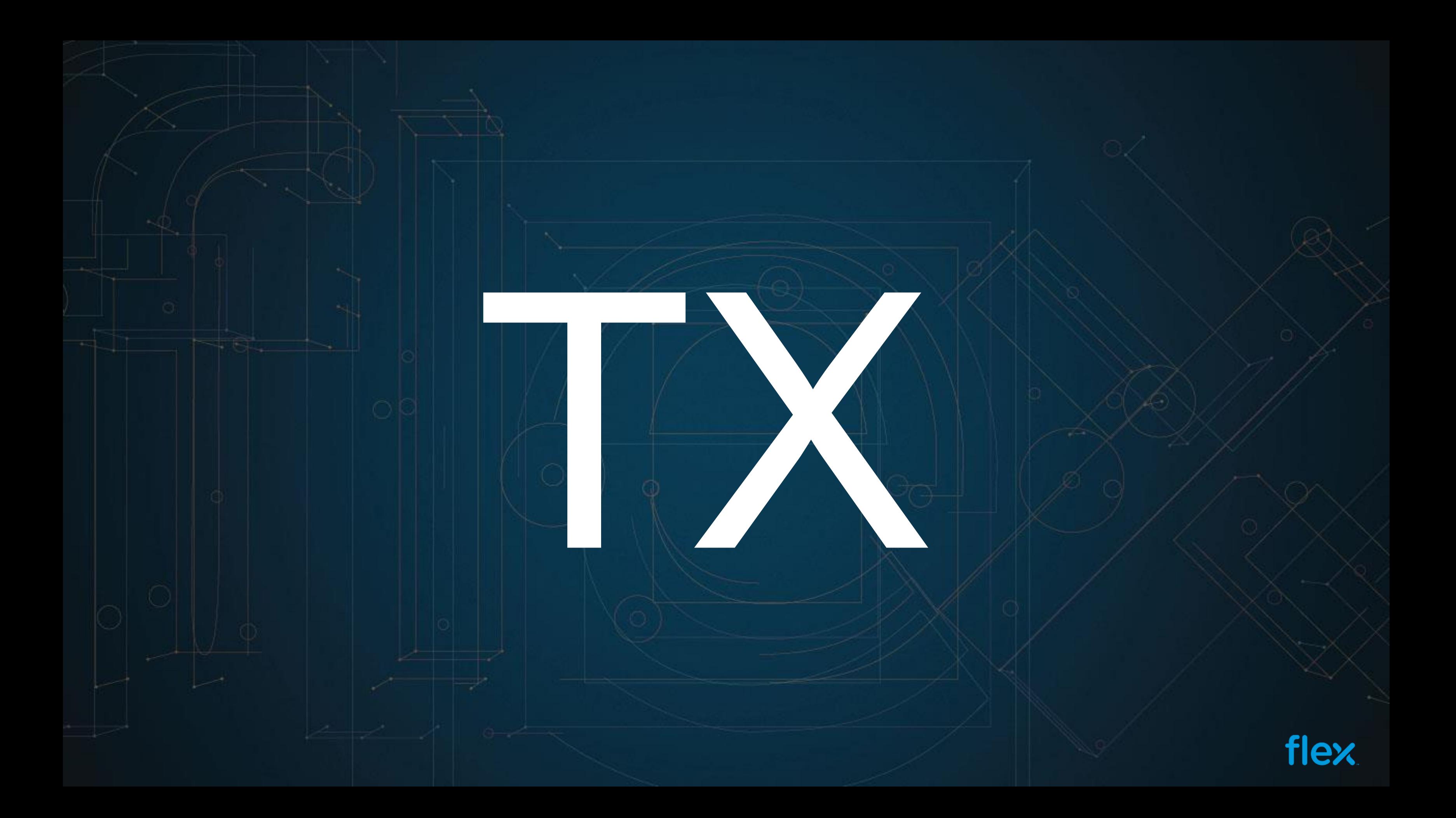

## **TX Level and Profile \_ Setup (Simulação):**

- 1 Selecionar a Aba *"TX Level and Profile"*
- 2 Setar a modulação
	- GMSK para GSM
	- EPSK para EDGE
- 3 Selecionar a Banda de Testes
- 4 Setar o Canal de Testes
- 5 Setar o *Training Sequence*
- 6 Selecionar o *"Power Control Level*"
- 7 Clicar no botão *"Start"*
- 8 Comparar os resultados com uma placa *golden*

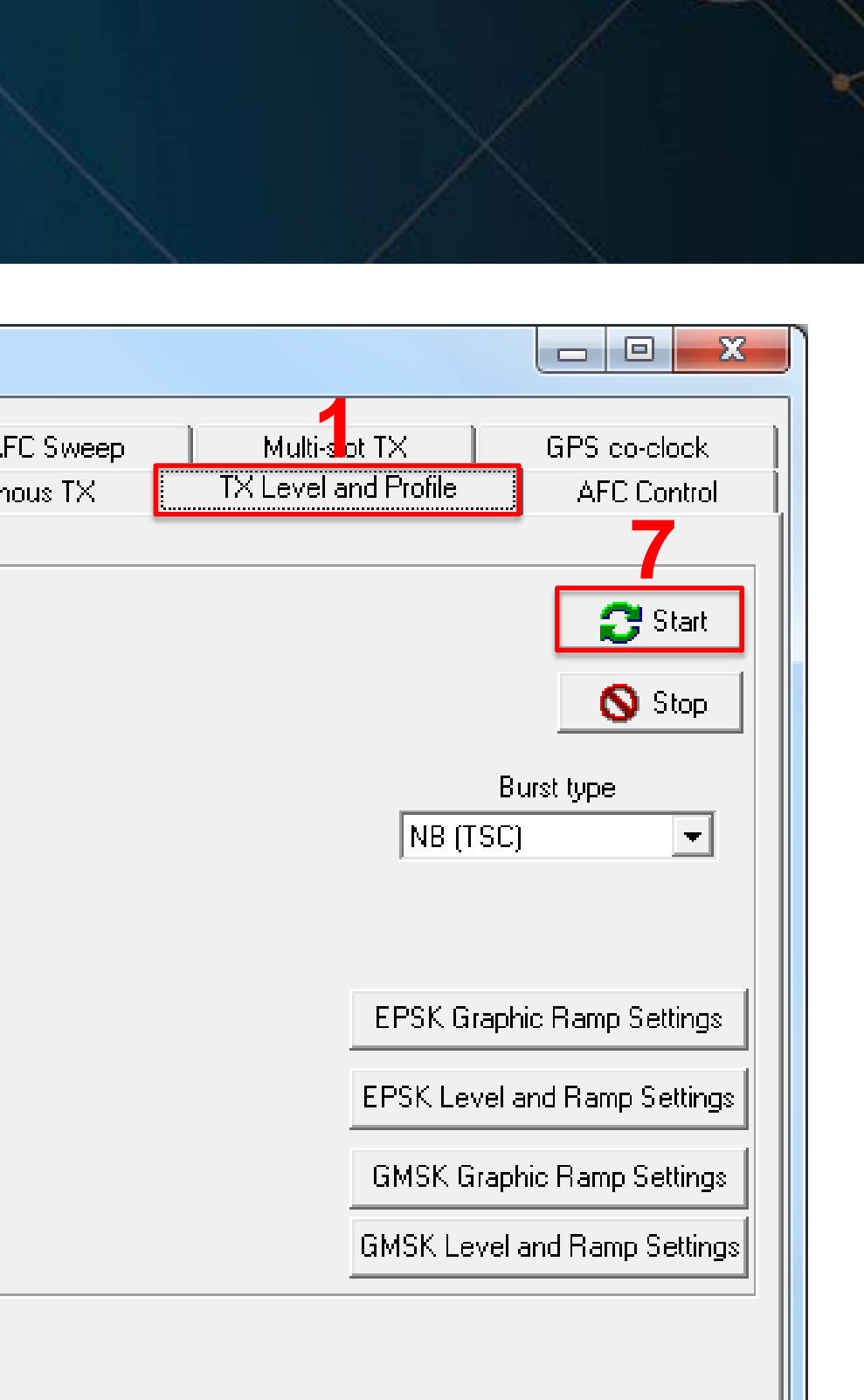

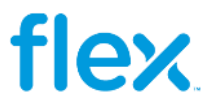

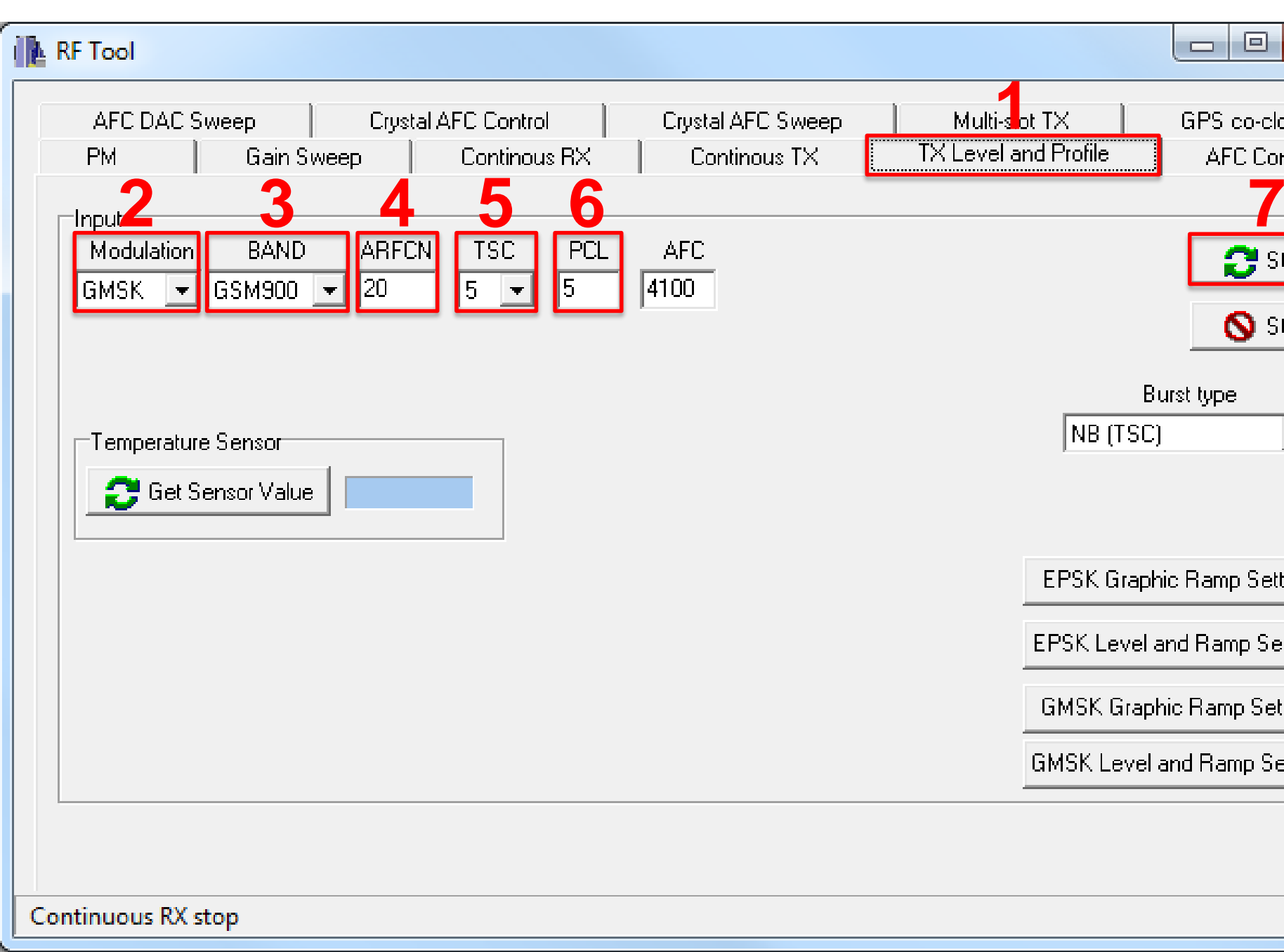

### **Continous TX \_ Setup (Debug):**

- 1 Selecionar a Aba *"Continous TX"*
- 2 Setar a modulação
	- GMSK para GSM
	- EPSK para EDGE
- 3 Selecionar a Banda de Testes
- 4 Setar o Canal de Testes
- 5 Selecionar o *"Power Control Level*"
- 6 Clicar no botão *"Start"*

7 – Medir o sinal de TX na placa seguindo o caminho conforme é mostrado no Esquema Elétrico, comparar os valores medidos com uma placa *golden.*

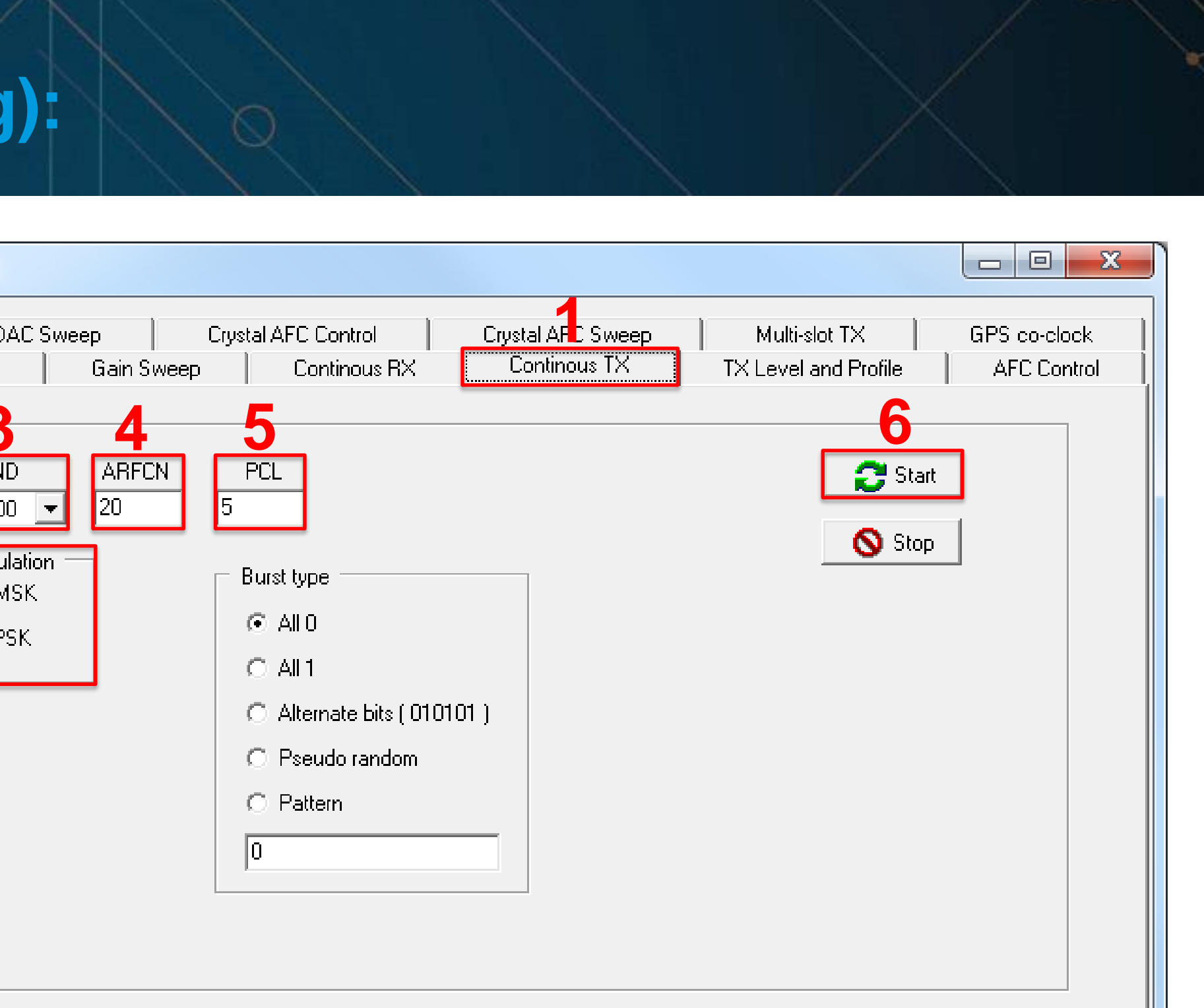

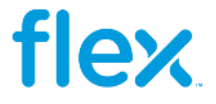

# **THANK YOU**

10

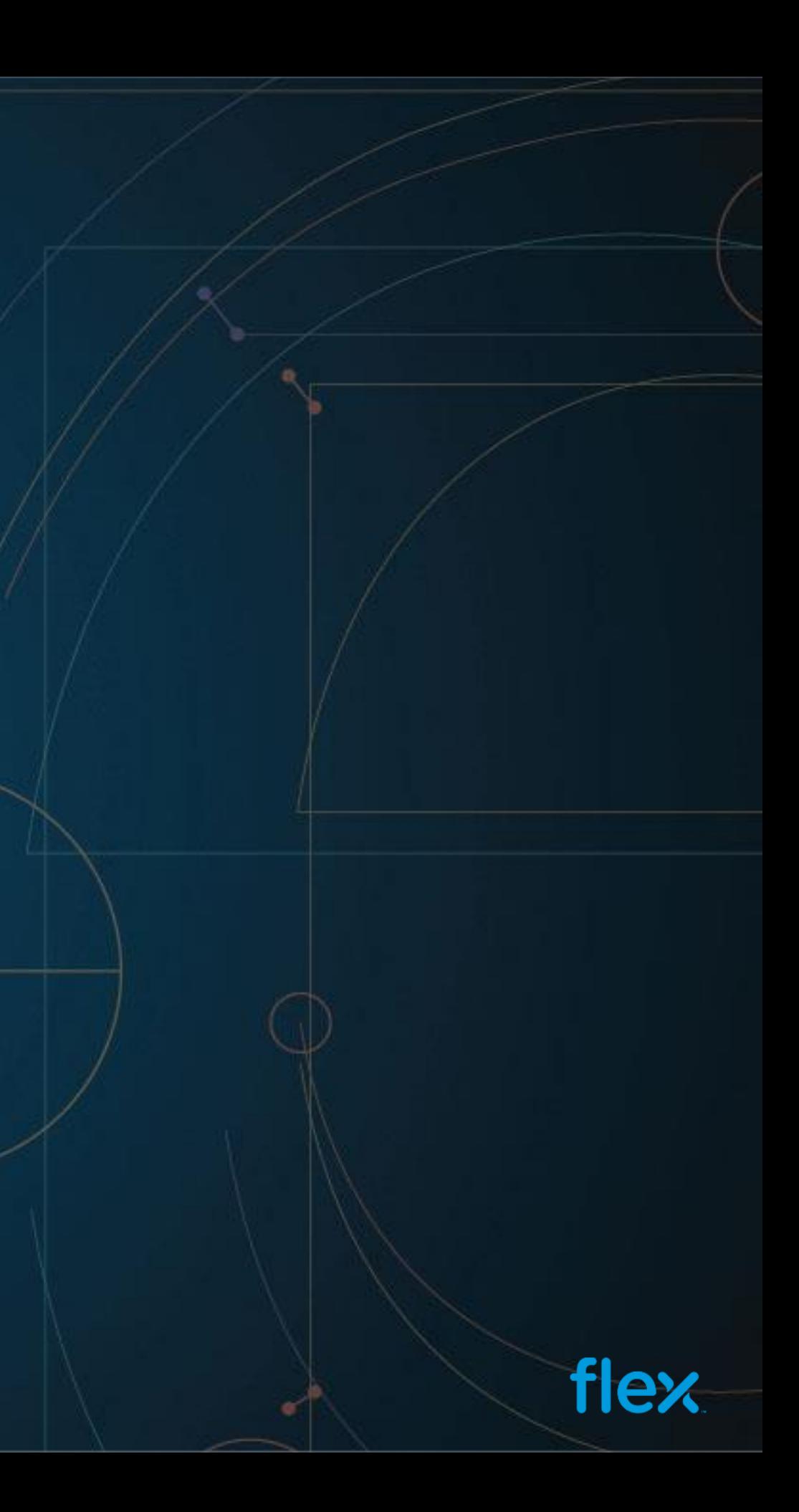